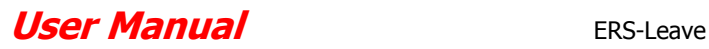

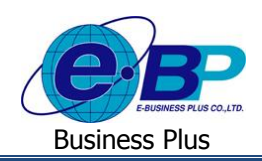

# **บทที่ 5**

# **ฟังก์ชั่นการใช้งานเฉพาะส าหรับผู้ใช้งานระดับสิทธิผู้บันทกึแทน**

ฟังก์ชั่นการใช้งานเฉพาะสำหรับผู้ใช้งานระดับสิทธิผู้บันทึกแทนในระบบแรงงานสัมพันธ์ ส่วนบันทึกลา-โอที-กะผ่านเว็บ เป็นฟังก์ชั่นที่เปิดสิทธิให้ผู้ที่มีหน้าที่บันทึกแทนสามารถทำการบันทึกใบขออนุมัติต่างๆ ได้แก่ ใบลา, ใบขออนุมัติค่าล่วงเวลา และ ใบขอเปลี่ยนกะ และสามารถตรวจสอบสถานะของใบขออนุมตัิต่างๆ, สิทธิการลา, กะการท างาน และเวลารูดบัตรของพนักงานที่ ิตนเองบันทึกแทนได้ เนื่องจากพนักงานท่านนั้นๆ ไม่สามารถเข้าใช้งานระบบแรงงานสัมพันธ์ ส่วนบันทึกลา-โอที-กะผ่านเว็บด้วย ตนเองได้ โดยในฟังก์ชั่นนี้ประกอบไปด้วยฟอร์มต่างๆ ดังนี้

# **1)รายชื่อพนักงานที่บันทึกแทน**

ฟอร์มรายชื่อพนักงานที่บันทึกแทน จะแสดงรายชื่อพนักงานเฉพาะที่ผู้บันทึกแทนมีสิทธิบันทึกใบขออนุมัติต่างๆ ไดแ้ก่ ใบลา, ใบขออนุมัติค่าล่วงเวลา และใบขอเปลี่ยนกะแทนได้เท่านั้น และผู้บันทึกแทนยังสามารถตรวจสอบกะการทำงาน, สิทธิการลา และเวลารูคบัตรของพนักงาน เพื่อแจ้งกับพนักงานที่สอบถามได้

## **วิธีการตรวจสอบข้อมูล**

 $\blacktriangleright$  Login เข้าระบบแรงงานสัมพันธ์ ส่วนบันทึกลา-โอที-กะผ่านเว็บ → คลิกที่ บันทึกแทน → คลิกที่ รายชื่อพนักงานที่ **บันทึกแทน**

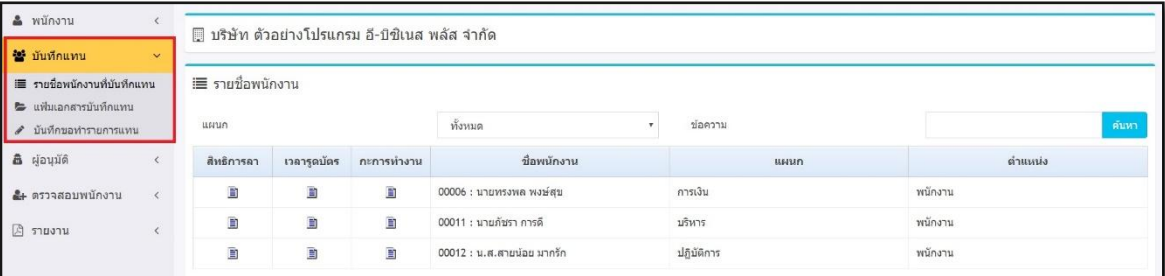

รูปแสดงหน้าจอรายชื่อพนักงานที่บันทึกแทน

# **ตัวเลือกและเครื่องต่างๆ ในฟอร์มรายชื่อพนักงานที่บันทึกแทน**

- **แผนก** คือ เลือกแผนกที่ต้องการให้ระบบแสดงรายชื่อพนักงานที่ผู้บันทึกแทนมีสิทธิบันทึกแทนในตาราง
- **ข้อความ** คือ เครื่องมือช่วยค้นหาพนักงานที่ต้องการ
- ■ ครื่องมือแสดงกะทำงาน, แสดงสิทธิการลา และเวลารูดบัตรของพนักงาน

 $\triangleright$  ผู้บันทึกแทนสามารถคลิกที่ปุ่ม  $\blacksquare$  ในคอลัมน์กะทำงานของชื่อพนักงาน เพื่อตรวจสอบกะทำงานของพนักงานที่ ประกาศไว้ในระบบประมวลผลบันทึกเวลาจากระบบแรงงานสัมพันธ์ ส่วนบันทึกลา-โอที-กะผ่านเว็บให้กับพนักงานได้ โดยค่าเริ่ม ต้นของระบบจะแสดงกะทำงานของพนักงานในเดือนปัจจุบันให้ก่อน แต่ถ้าผ้บันทึกแทนต้องการตรวจสอบกะทำงานของพนักงาน ล่วงหน้าหรือย้อนหลังจากเดือนปัจจุบัน ก็สามารถจะกำหนดช่วงวันที่ที่ต้องการตรวจสอบตามที่ต้องการได้

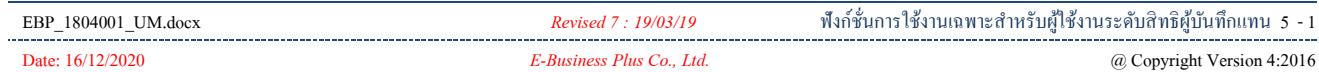

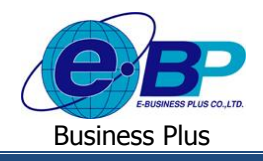

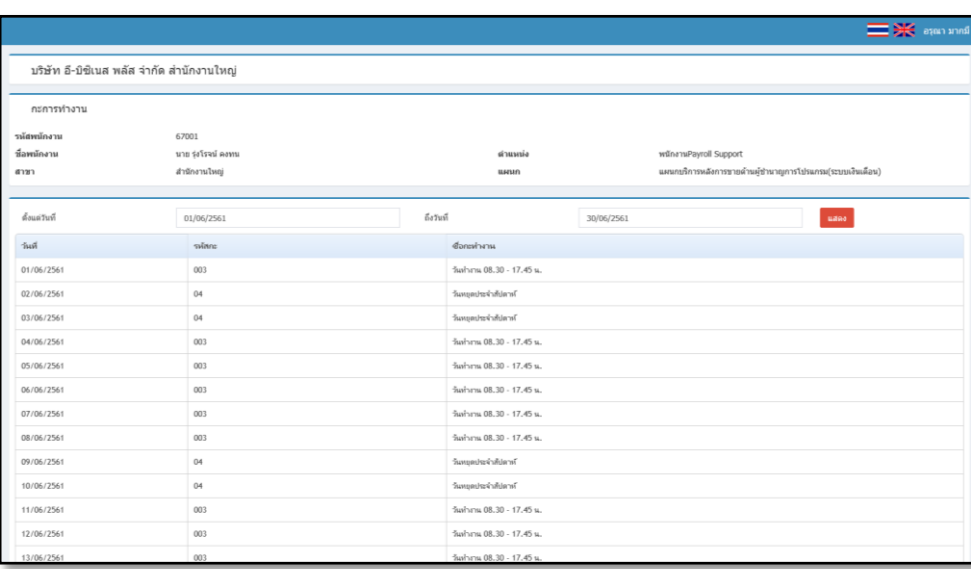

# รูปแสดงหน้าจอกะทำงาน

 $\triangleright$  ผู้บันทึกแทนสามารถคลิกที่ปุ่ม  $\blacksquare$  ในคอลัมน์สิทธิการลาของชื่อพนักงาน เพื่อตรวจสอบสิทธิการลาของพนักงาน ึ จากระบบแรงงานสัมพันธ์ ส่วนบันทึกลา-โอที-กะผ่านเว็บให้กับพนักงานได้ โดยระบบจะแสดงจำนวนสิทธิการลาที่ได้รับ, สิทธิที่ ใช้ไป และสิทธิคงเหลือของการลาแต่ละประเภทของพนักงานให้แบบ Real time

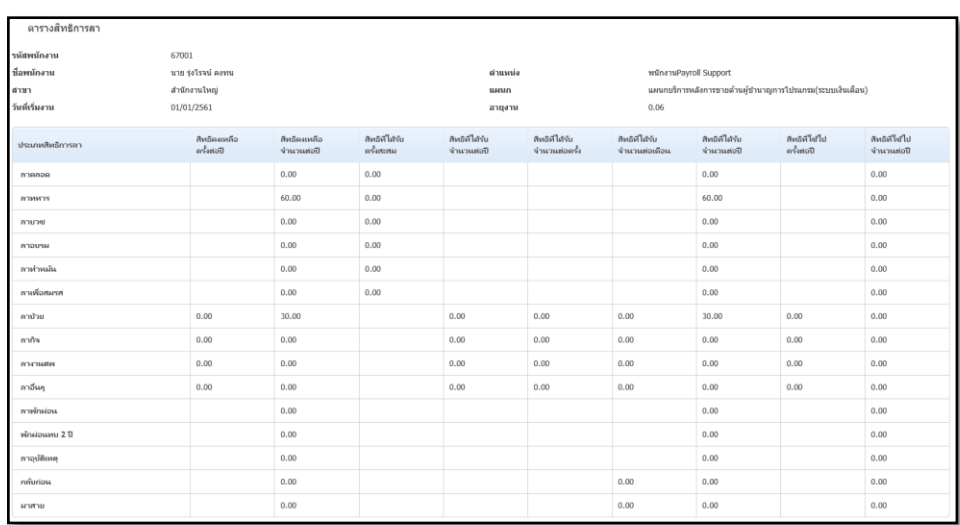

 $\triangleright$  ผู้บันทึกแทนสามารถคลิกที่ปุ่ม $\blacksquare$ 1 ในคอลัมน์เวลารูดบัตร เพื่อตรวจสอบเวลารูดบัตรของพนักงานที่อยู่ในระบบ ประมวลผลบันทึกเวลาจากระบบแรงงานสัมพันธ์ ส่วนบันทึกลา-โอที-กะผ่านเว็บให้กับพนักงานได้ โดยค่าเริ่มต้นของระบบจะเวลา รูคบัตรของพนักงานในวันที่ปัจจุบันให้ก่อน แต่ถ้าผู้บันทึกแทนต้องการตรวจสอบเวลารูดบัตรของพนักงานล่วงหน้าหรือย้อนหลัง จากวันที่ปัจจุบัน ก็สามารถจะกำหนดช่วงวันที่ที่ต้องการตรวจสอบตามที่ต้องการได้

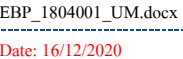

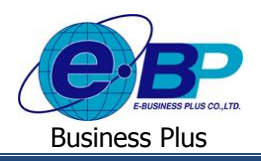

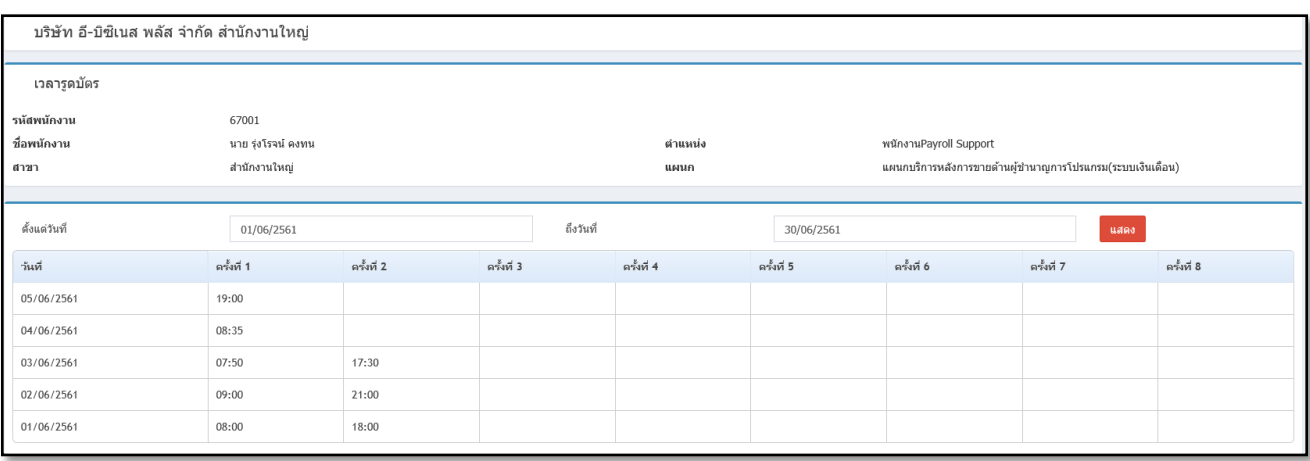

# **2) บันทึกขอท ารายการแทน**

ฟอร์มบันทึกขอทำรายการแทน เป็นฟอร์มที่ผู้บันทึกแทนใช้สำหรับทำการบันทึกใบขออนุมัติต่างๆ เช่น ใบลา, ใบขออนุมัติ ค่าล่วงเวลา และใบขอเปลี่ยนกะแทนพนักงาน

#### **การบันทึกเอกสารขออนุมตัลาประเภทต่างๆ แทนพนักงาน ิ**

#### **วธิีการบนั ทกึข้อมูล**

 $\blacktriangleright$  Login เข้าระบบแรงงานสัมพันธ์ ส่วนบันทึกลา-โอที-กะผ่านเว็บ →คลิกที่ บันทึกแทน → คลิกที่ บันทึ**กขอท**ำ

#### **รายการแทน**

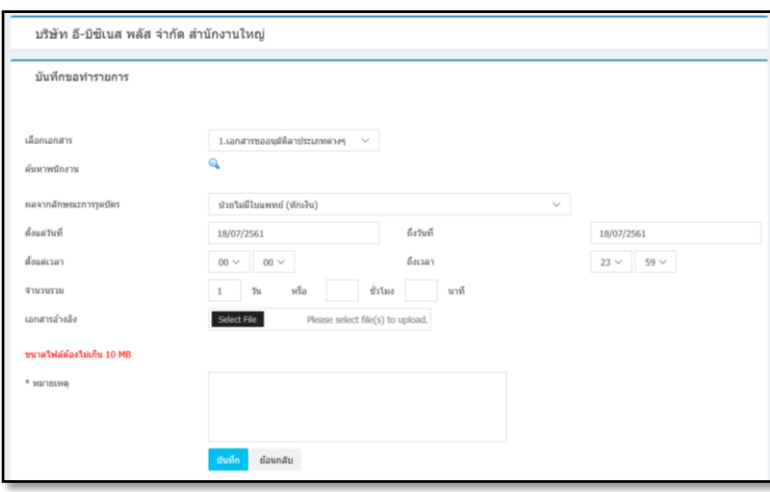

รูปแสดงหน้าจอบันทึกเอกสารขออนุมัติลาประเภทต่างๆ แทนพนักงาน

#### **ค าอธิบาย**

**เลือกรายการ** คือเลือกประเภทเอกสารขออนุมตัิลาประเภทต่าง ๆ

 **ค้นหาพนักงาน** คือเลือกพนักงานที่ต้องการบันทึกใบลาแทน โดยสามารถคลิกที่เครื่องมือ เพื่อ ี ค้นหาพนักงาน ซึ่งสามารถบันทึกใบลาของพนักงานได้ทีละคนเท่านั้น และคลิกที่เครื่องมือ  $\Box$ าเพื่อเลือกพนักงาน ึ จากนั้นระบบจะแสดงชื่อพนักงานที่เลือกในตารางรายชื่อพนักงาน หากเลือกชื่อพนักงานผิด สามารถคลิกที่เครื่องมือ (S) เพื่อลบชื่อพนักงานที่เลือกผิดได้

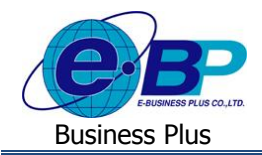

- **ผลจากลกัษณะการรูดบัตร** คือเลือกประเภทการลาที่พนักงานต้องการขอลา
- **ตั้งแต่วันที่** คือระบุวนั ที่ที่พนกังานเริ่มลา
- **ถึงวันที่** คือระบุวันที่ที่พนักงานสิ้นสุดการลา
- **ตั้งแต่เวลา** คือระบุเวลาที่พนกังานเริ่มลา
- **ถึงเวลา** คือระบุเวลาที่พนักงานสิ้นสุดการลา
- **จ านวนรวม** คือระบุจ านวนเวลารวมที่พนกังานขอลาในช่องวนั , ชวั่ โมง หรือนาที
- **เอกสารอ้างอิง** คือ สามารถแนบเอกสารที่ตอ้งการส่งไปใหผ้อุ้นุมตัิประกอบการพจิารณาได้
- **หมายเหตุ** คือ ระบุข้อความหมายเหตุประกอบเหตุผลที่พนักงานขอลา
- กรอกรายละเอียดเรียบร้อยแล้ว คลิกที่ปุ่ ม **บันทึก**

#### **การบันทึกเอกสารขออนุมตัลิ่วงเวลาแทนพนักงาน**

#### **วธิีการบนั ทกึข้อมูล**

 $\blacktriangleright$   $_{\rm{Login}}$  เข้าระบบแรงงานสัมพันธ์ ส่วนบันทึกลา-โอที-กะผ่านเว็บ  $\rightarrow$  คลิกที่ บันทึกแทน  $\rightarrow$  คลิกที่ บันทึกขอทำ

#### **รายการแทน**

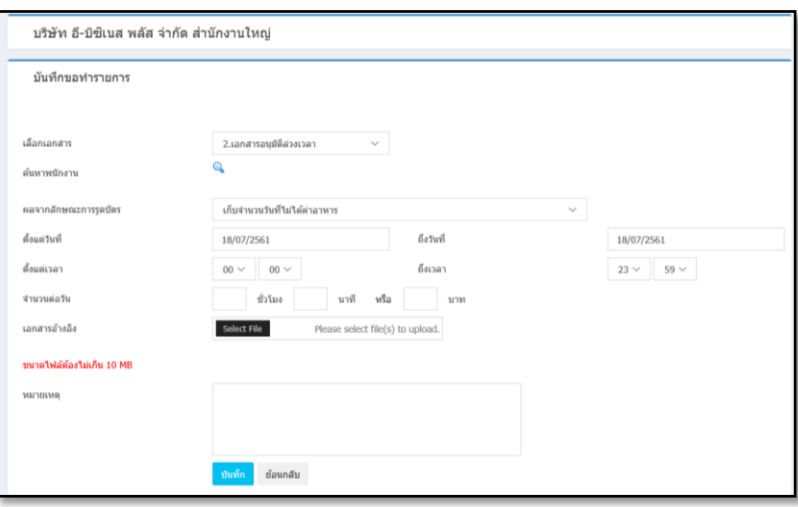

รูปแสดงหน้าจอบันทึกเอกสารขออนุมตัิล่วงเวลาแทนพนกังาน

#### **ค าอธิบาย**

- **เลือกรายการ** คือเลือกประเภทเอกสารขออนุมตัิล่วงเวลา
- ี **รายชื่อพนักงาน คื**อ เลือกพนักงานที่ต้องการบันทึกใบขออนุมัติค่าล่วงเวลาแทน ซึ่งสามารถบันทึกใบ ขออนุมตัิค่าล่วงเวลาของพนกังานทีละคน หรือหลายคนพร้อมกนัก็ได้โดยสามารถคลิกที่เครื่องมือ เพื่อ  $\ket{\tilde{\phi}}$ นหาพนักงาน จากนั้นทำการเลือกแผนกของพนักงานที่ต้องการขออนุมัติค่าล่วงเวลา และติ๊กเครื่องหมายถูก $\ket{\overline{\mathbf{v}}}$ เพื่อเลือกพนักงาน จากนั้นระบบจะแสดงชื่อพนักงานที่เลือกในตารางรายชื่อพนักงาน หากเลือกชื่อพนักงานผิด สามารถคลิกที่เครื่องมือ เพื่อลบชื่อพนักงานที่เลือกผิดได้

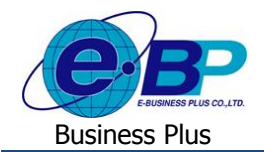

- **ผลจากลกัษณะการรูดบัตร**คือเลือกประเภทค่าล่วงเวลาที่พนกังานตอ้งการขออนุมตัิ
- **ตั้งแต่วันที่** คือระบุวนั ที่ที่พนกังานเริ่มทา ล่วงเวลา
- **ถึงวันที่** คือ ระบุวันที่สิ้นสุดที่พนักงานทำล่วงเวลา
- **ตั้งแต่เวลา** คือระบุเวลาที่พนกังานเริ่มท าล่วงเวลา
- **ถึงเวลา** คือ ระบเวลาที่พนักงานสิ้นสุดการทำล่วงเวลา
- **จ านวนต่อวัน** คือระบุจา นวนล่วงเวลาต่อวนั ที่พนกังานขออนุมตัิในช่องชวั่ โมง, นาทีหรือบาท
- **เอกสารอ้างอิง** คือ สามารถแนบเอกสารที่ตอ้งการส่งไปใหผ้อุ้นุมตัิประกอบการพจิารณาได้
- **หมายเหตุ** คือ ระบุข้อความหมายเหตุประกอบเหตุผลที่พนักงานขออนุมตัิค่าล่วงเวลา
	- $\triangleright$  กรอกรายละเอียดเรียบร้อยแล้ว คลิกที่ป่ม **บันทึก**

## **การบันทึกเอกสารขออนุมตัเปลี่ยนกะ ิ แทนพนักงาน**

#### **วธิีการบนั ทกึข้อมูล**

 $\blacktriangleright$  Login เข้าระบบแรงงานสัมพันธ์ ส่วนบันทึกลา-โอที-กะผ่านเว็บ →คลิกที่ บันทึกแทน → คลิกที่ บั**นทึกขอท**ำ

#### **รายการแทน**

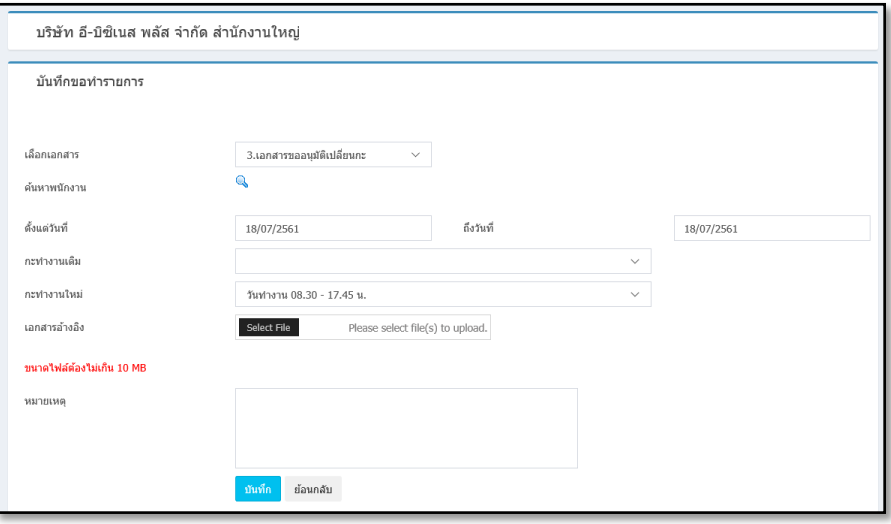

รูปแสดงหน้าจอบันทึกเอกสารขออนุมัติเปลี่ยนกะแทนพนักงาน

#### **ค าอธิบาย**

- **เลือกเอกสาร** คือ เลือกประเภทเอกสารขออนุมัติเปลี่ยนกะ
- ร**ายชื่อพนักงาน** คือ เลือกพนักงานที่ต้องการบันทึกใบขอเปลี่ยนกะทำงานแทน ซึ่งสามารถบันทึกใบขออนุมัติ ใบขอเปลี่ยนกะของพนกังานทีละคน หรือหลายคนพร้อมกนัก็ได้โดยสามารถคลิกที่ครื่องมือเพื่อค้นหา พนักงาน จากนั้นทำการเลือกวันที่ที่ต้องการขออนุมัติเปลี่ยนกะและติ๊กเครื่องหมายถูก  $[\blacksquare]$ เพื่อเลือกพนักงาน จากน้นั ระบบจะแสดงชื่อพนักงานที่เลือกในตารางรายชื่อพนักงาน หากเลือกชื่อพนักงานผิด สามารถคลิกที่ เครื่องมือ เพื่อลบชื่อพนักงานที่เลือกผิดได้กรณีขอเปลี่ยนกะการทา งานมากกวา่ 1 คน พนักงานที่เลือกจะต้อง มีกะการทำงาบเดิมเป็นกะเดียวกับเท่านั้น ซึ่งถ้าต่างกะการทำงานกับจะไม่สามารถบับทึกรายการได้

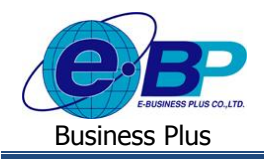

- **์ตั้งแต่วันที่** คือ ระบวันที่ที่พนักงานเริ่มขอเปลี่ยนกะ
- **ถึงวันที่** คือ ระบุวันที่ที่พนักงานสิ้นสุดการขอเปลี่ยนกะ
- **ึกะทำงานเดิม คือ เลือกกะทำงานเดิมที่ต้องการเปลี่ยนแปลง โดยระบบจะแสดงกะการทำงานที่เคยประกาศ** ้ "เชื่อจะแสดงกะนับจากวันที่บันทึกทำรายการ โดยมองย้อนหลัง 30 วัน และ ล่วงหน้า 60 วัน
- **ึกะทำงานใหม่** คือ เลือกกะทำงานใหม่ที่ต้องการเปลี่ยนแทนที่กะการทำงานเดิม โดยระบบจะแสดงกะการ ทำงานทั้งหมดที่มีการตั้งค่าในโปรแกรมเพื่อให้เลือกกะใหม่ที่ต้องการได้
- **เอกสารอ้างอิง** คือ สามารถแนบเอกสารที่ตอ้งการส่งไปใหผ้อุ้นุมตัิประกอบการพจิารณาได้
- **หมายเหตุ** คือระบุเหตุผลที่พนักงานขอเปลี่ยนกะ

กรอกรายละเอียดเรียบร้อยแล้ว คลิกที่ปุ่ ม **บันทึก**

### **3) แฟ้ มเอกสารบันทึกแทน**

ฟอร์มแฟ้ มเอกสารบันทึกแทนจะแสดงรายละเอียดและสถานะของใบขออนุมัติต่างๆ ไดแ้ก่ใบลา, ใบขออนุมัติค่าล่วงเวลา และใบขอเปลี่ยนกะที่ผู้บันทึกแทนบันทึกให้กับพนักงาน และผู้บันทึกแทนยังสามารถทำการแก้ไขและยกเลิกใบขออนุมัติต่างๆ ของ พนักงานที่มีสถานะรออนุมัติได้

#### **วิธีการตรวจสอบข้อมูล**

 $\blacktriangleright$  Login เข้าระบบแรงงานสัมพันธ์ ส่วนบันทึกลา-โอที-กะผ่านเว็บ →คลิกที่ บันทึกแทน → คลิกที่ แ**ฟ้มเอกสาร บันทึกแทน**

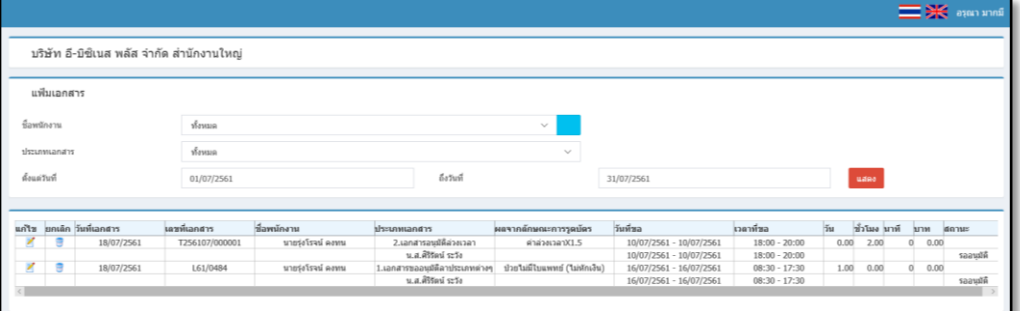

รูปแสดงหน้าจอแฟ้ มเอกสารบันทึกแทน

**ตัวเลือกและเครื่องมือต่างๆ ในฟอร์มแฟ้ มเอกสารบันทึกแทน**

- **ชื่อพนักงาน** คือเลือกพนกังานที่ตอ้งการใหร้ะบบแสดงเอกสารขออนุมตัิต่างๆ ในตารางโดย สามารถคลิกที่เครื่องมือ Q เพื่อช่วยค้นหาพนักงานได้
- ี **ประเภทเอกสาร** คือ เลือกประเภทเอกสารขออนุมัติที่ต้องการให้ระบบแสดงข้อมูลในตารางแฟ้ม เอกสาร
- วันที่ขอตั้งแต่**ที่ ค**ือกำหนดวันที่เริ่มต้นของวันที่ขอของเอกสารขออนมัติต่างๆ ที่ต้องการให้ระบบ แสดงข้อมูลในตารางแฟ้ มเอกสาร

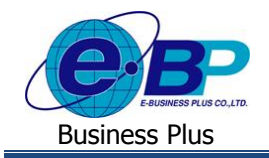

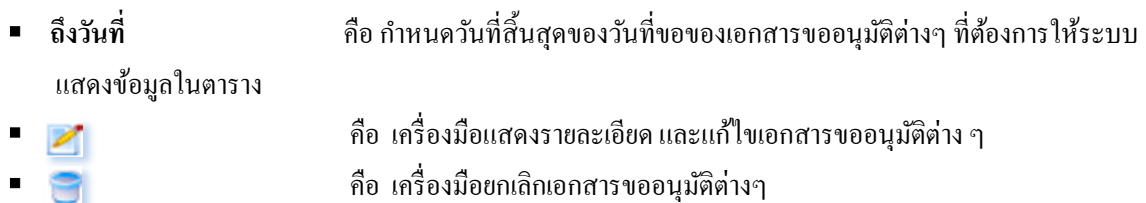

### **วธิีการอ่านรายละเอยีด หรือแก้ไขใบขออนุมตัติ่างๆ ที่บันทึกแทนพนักงาน**

 $\triangleright$  กลิกที่เครื่องมือ  $\preceq$  ของรายการใบขออนุมัติที่ต้องการอ่านรายละเอียด หรือต้องการแก้ไข เมื่อทำการแก้ไขใบขอ อนุมัติเรียบร้อยแล้ว คลิกปุ่ม บันทึก

# **วธิีการยกเลกิใบขออนุมตัติ่างๆ ที่บันทึกแทนพนักงาน**

 $\triangleright$  กลิกที่เครื่องมือ  $\blacksquare$ ของรายการใบขออนุมัติที่ต้องการยกเลิก เมื่อระบบแสดงข้อความว่า "ยืนยันการยกเลิกเอกสาร" ให้คลิกปุ่ ม **OK** เพื่อยกเลิกใบขออนุมตัิน้นั ๆ แต่ถา้ไม่ตอ้งยกเลิกใบขออนุมตัิน้นั ๆ ใหค้ลิกปุ่ม **Cancel**

<u>หมายเหตุ</u> กรณีที่ใบขออนุมัตินั้นๆ ผ่านการอนุมัติจากผู้อนุมัติลำดับแรกแล้ว ผู้บันทึกแทนจะไม่สามารถทำการแก้ไข แต่สามารถทำ การยกเลิกใบขออนุมัติใบนั้นถ้าผู้อนุมัติลำดับสุดท้ายยังไม่ได้อนุมัติเอกสาร แต่หากผู้อนุมัติลำดับสุดท้ายทำการอนุมัติเอกสารแล้ว ผู้ ้ บันทึกแทนต้องแจ้งขอยกเลิกใบขออนุมัติใบนั้นกับผู้อนุมัติลำดับสุดท้ายเท่านั้น